## ใบความรู้

## เรื่อง การสร้างเกมจับผิดภาพและเกมเปิดป้ายทายปริศนา ด้วยโปรแกรม Power Point

1. เปิดโปรแกรม Microsoft Power Point ขึ้นมา จะปรากฏเป็นหน้า Slide ว่าง ประกอบด้วยกล่อง ข้อความ 2 กล่อง คือ 1. กล่องพิมพ์เพื่อเพิ่มข้อเรื่อง (Click to add title) และ 2. กล่องคลิกเพื่อเพิ่ม ชื่อเรื่องรอง (Click to add subtitle)

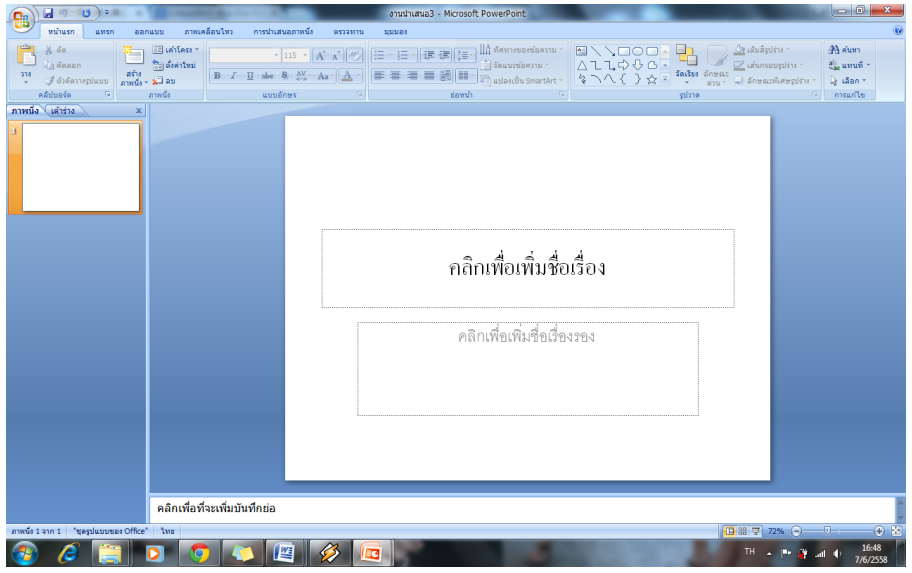

2. คลิกที่กล่อง Click to add title เพื่อพิมพ์ข้อความว่า "เกมจับผิดภาพ" ทำการปรับขนาดข้อความให้ ชัดเจนขึ้น และลบกล่องข้อความ Click to add subtitle ออก

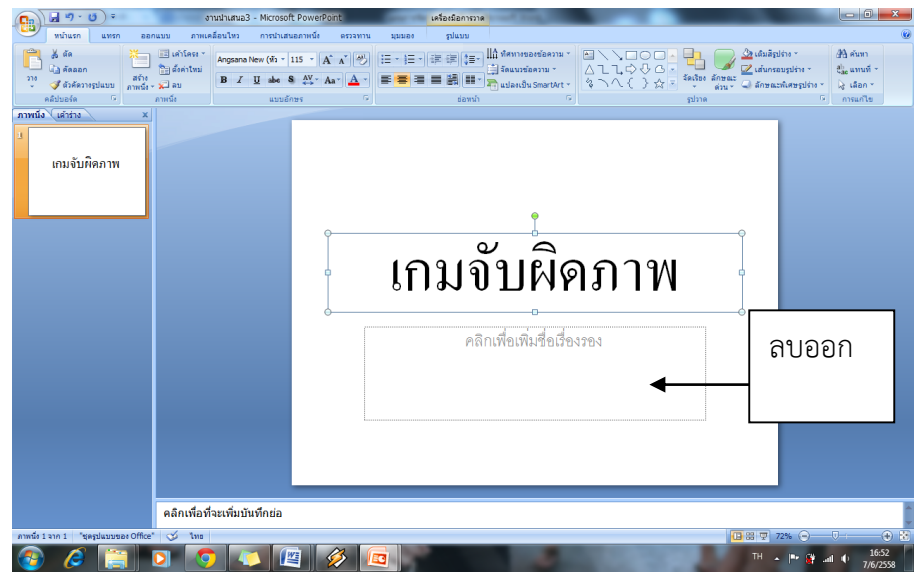

3. สร้างเอกสารหน้าที่ 2 ขึ้นมา โดยไปที่เมนู หน้าแรก > สร้างภาพนิ่ง และทำการเลือกหน้าเอกสารแบบ ว่างเปล่าขึ้นมา

- 4. พิมพ์ข้อความ โดยการไปที่เมนู แทรก > กล่องข้อความ แล้วทำการสร้างกล่องข้อความลงไปใน เอกสารหน้าที่ 2 ว่า "กติกา : ให้นักเรียนจับผิดรูปภาพทางด้านขวามือ ว่ามีอะไรแตกต่างไปจากภาพ ทางซ้ายมือบ้าง"
- 5. เลือกรูปภาพจาก Clip Art มาใส่ลงไปในหน้าเอกสารด้านล่าง ต่อจากข้อความที่แสดงกติกา โดยไปที่ เมนู แทรก > ภาพตัดปะ > จะมีหน้าต่างปรากฏขึ้นมาทางด้านขวาของนักเรียน จากนั้นคลิกที่ปุ่ม "ไป" > เลือกรูปภาพตามที่ครูกำหนดให้
- 6. ปรับขนาดของรูปภาพให้เหมาะสม แล้วนำรูปภาพที่นำเข้ามา ไปไว้ทางด้านซ้ายมือ

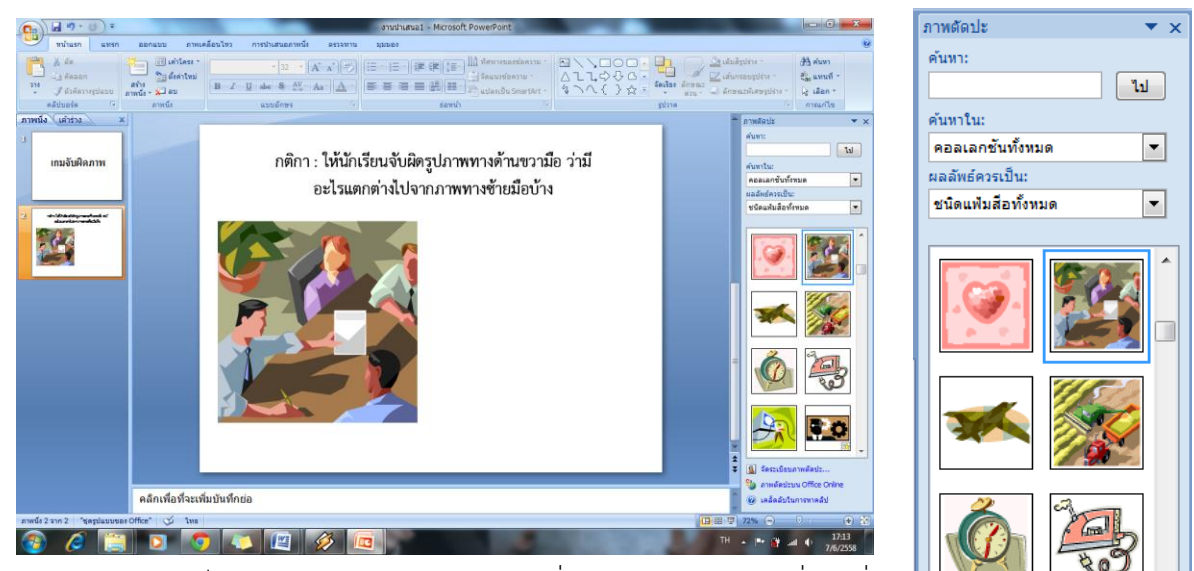

7. คัดลอกรูปภาพเป็น 2 ภาพ โดยการคลิกขวาที่รูปภาพ แล้วเลือกที่ คำสั่ง "คัดลอก(Copy)" จากนั้นทำการวางรูปภาพ โดยคลิกขวาอีกครั้งแล้วเลือกคำสั่ง "วาง(Paste)" โดย ให้วางรูปที่นักเรียนคัดลอกมาไว้ทางด้านขวามือ

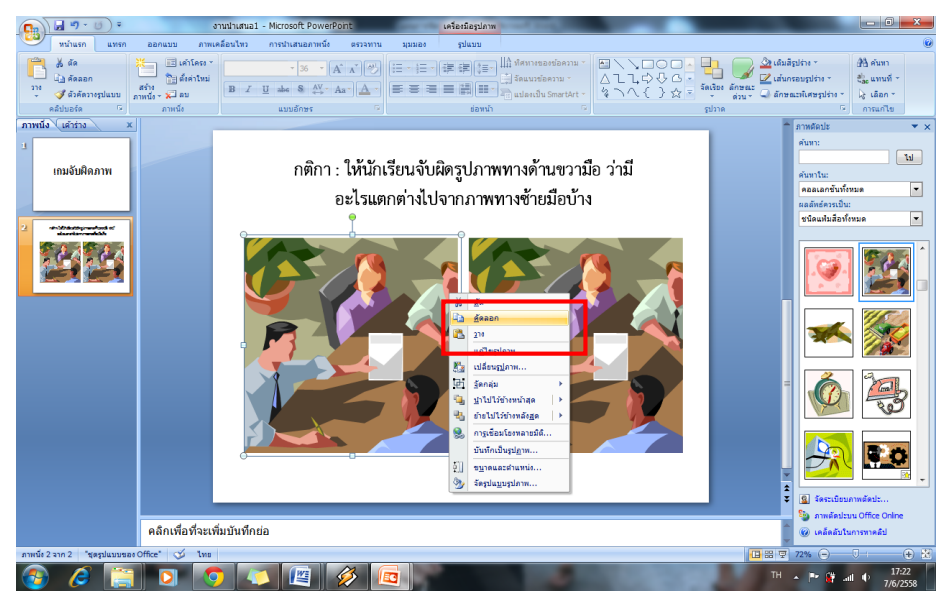

8. ท าการแก้ไขรูปภาพ โดยแยกส่วนรูปภาพด้วยการคลิกขวา > จัดกลุ่ม (Group) > ยกเลิกการจัดกลุ่ม (Ungroup) จากนั้นจะปรากฏหน้าต่างขึ้นมา ให้คลิกเลือกที่ ใช่ (Yes)

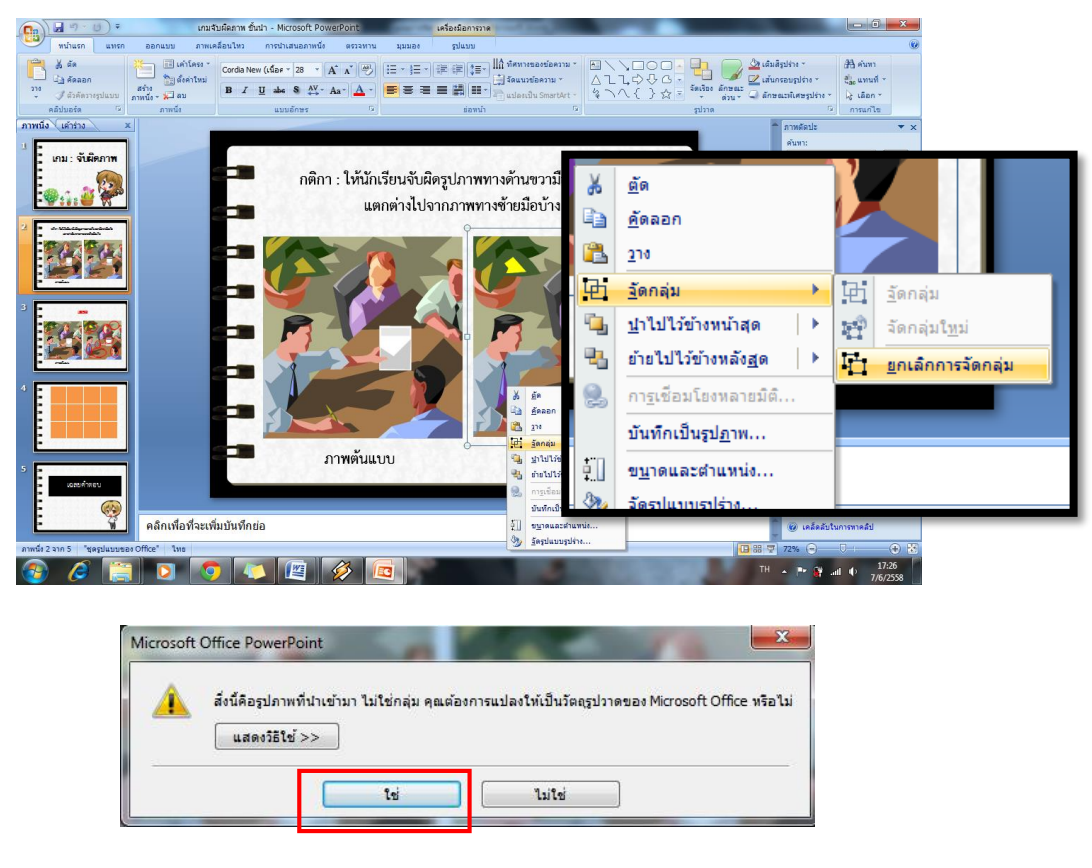

- 9. ทำการทดสอบ โดยการคลิกไปที่ชิ้นส่วนต่างๆของภาพว่าได้ทำการแยกชิ้นส่วนออกจากกันเรียบร้อย แล้วหรือไม่
- 10. การแยกรูปภาพออกจากกันโดยใช้คำสั่ง Ungroup เนื่องจากเราจะต้องทำการแก้ไขรูปภาพเฉพาะ ้ บางส่วนเท่านั้น เพื่อทำการตกแต่งรูปภาพให้เป็นไปตามที่เราต้องการ เช่น ในเกมจับผิดภาพนี้ เรา สามารถแก้ไของค์ประกอบของภาพได้ เช่น ปรับเปลี่ยนสี ปรับขนาด เพิ่มจุด เพิ่มเส้นต่างๆลงไปใน ภาพได้
- 11. วิธีการปรับเปลี่ยนรายละเอียดของรูปภาพที่ต้องการ เช่น
	- 11.1 การปรับเปลี่ยนสีโดยคลิกเลือกไปที่ส่วนของรูปภาพที่ต้องการเปลี่ยนสีให้เห็นความแตกต่าง หลังที่ได้ใช้คำสั่ง Ungroup ไปแล้ว จากนั้นคลิกส่วนที่ต้องการเปลี่ยนสี แล้วคลิกที่ปุ่ม

<u>��</u> เติมสิรูปร่าง \* และเลือกเปลี่ยนสีได้ตามที่ต้องการ

11.2 การปรับขนาดรูปร่างชิ้นส่วนต่างๆของรูปภาพ คลิกเลือกชิ้นส่วนของรูปภาพที่ต้องการปรับ ขนาด และชี้เม้าส์ไปยังจุดวงกลมที่อยู่ล้อมรอบรูปภาพจุดใดจุดหนึ่ง แล้วใช้เม้าส์ลากเพื่อให้ได้ ขนาดตามต้องการ

11.3 การลบรูปภาพบางส่วน คลิกเลือกชิ้นส่วนของรูปภาพที่ต้องการลบ แล้วกดปุ่ม Delete ที่ คีย์บอร์ดได้

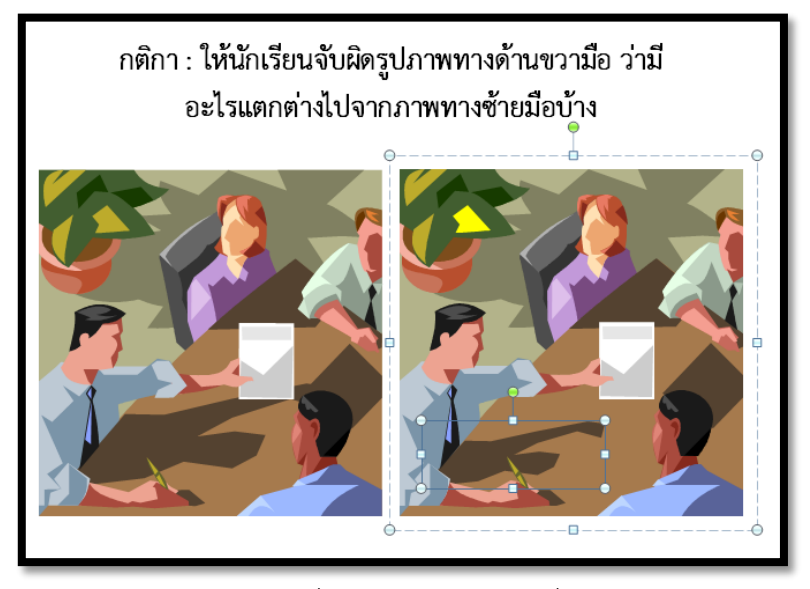

- 12. รวมรูปภาพที่ถูกแยกออกจากกันด้วยคำสั่ง <mark>Group</mark> หลังจากที่ได้ **Ungroup** และเปลี่ยนแปลง รายละเอียด โดยคลิกขวา เลือก จัดกลุ่ม > จัดกลุ่มใหม่
- 13. คัดลอก Slide หน้าที่นักเรียนได้ทำเกมจับผิดภาพไว้เรียบร้อยแล้ว เพื่อทำเป็นหน้าสำหรับเฉลย โดย คลิกขวาที่หน้า Slide ทางด้านซ้ายมือ แล้วเลือก คัดลอก > วาง

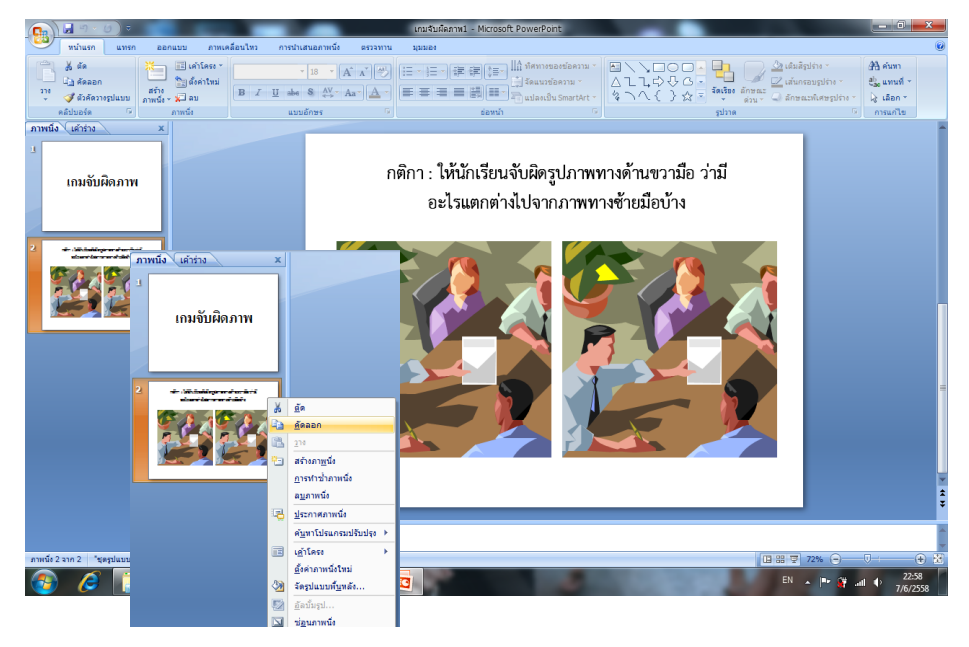

14. เปลี่ยนข้อความกติกาด้านบนให้เป็นคำว่า "เฉลย" โดยเลือกที่ แทรก (Insert) > รูปร่าง (Shapes) > เลือกรูปร่างแบบวงกลม แล้วนำมาคลิกลากเม้าส์เพื่อสร้างวงกลมตามจุดที่มีการเปลี่ยนแปลงไปบน ภาพ เพื่อทำเฉลย

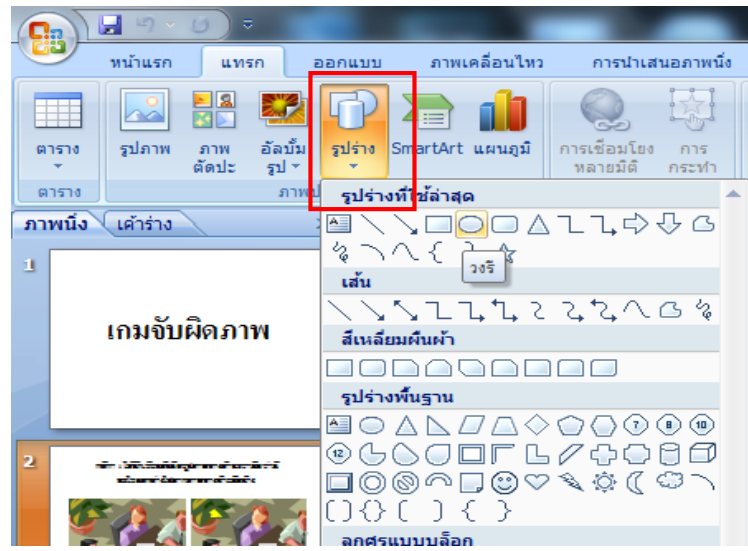

15. ทำการสร้างวงกลมเพื่อเฉลยคำตอบ โดยลบพื้นหลัง ปรับขนาด รูปร่างได้ตามต้องการ

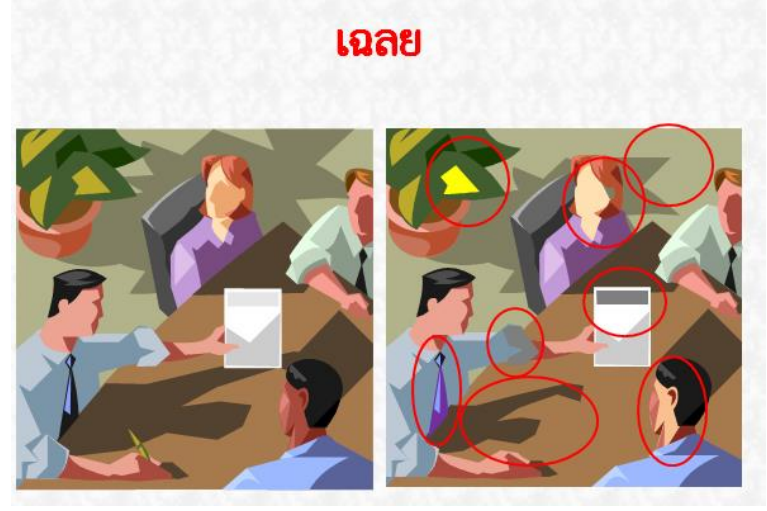

- 16. กลับไปยังสไลด์ก่อนหน้านี้ คือหน้า เกมจับผิดภาพ จากนั้นเลือกใช้เครื่องมือ Shape ที่เป็นรูปสี่เหลี่ยม มาสร้างเป็นรูปสี่เหลี่ยมข้างล่างรูปภาพ โดยเพิ่มข้อความด้วยการคลิกขวา > เพิ่มข้อความ จากนั้น ี่พิมพ์ว่า "เฉลยคำตอบ"
- 17. วิธีการเชื่อมโยงปุ่ม เฉลยคำตอบ ที่ได้พิมพ์ไว้แล้ว ไปยังหน้าที่เป็นสไลด์หน้าเฉลยจริงของข้อนั้น โดย คลิกขวาที่ปุ่ม เฉลยคำตอบ ที่ได้สร้างไว้ > การเชื่อมโยงหลายมิติ > ตำแหน่งในเอกสารนี้ > เลือก สไลด์ที่เป็นหน้าเฉลยเกมจับผิดภาพ > ตกลง จากนั้นจึงลอง Preview ดูผลลัพธ์ว่าปุ่มเฉลยสามารถ เชื่อมโยงไปยังสไลด์หน้าเฉลยได้หรือไม่
- 18. สร้างปุ่มเพื่อเชื่อมโยงเพิ่มขึ้นในหน้าเฉลยคำตอบเกมจับผิดภาพข้อแรก โดยพิมพ์คำว่า "ข้อต่อไป" จากนั้นสร้างหน้าเอกสารหน้าใหม่ขึ้นมา

19. ทำการเชื่อมโยงปุ่มข้อต่อไป เพื่อทำการเชื่อมโยงไปยังหน้าที่ได้สร้างขึ้นมาใหม่ไว้แล้ว จากนั้นให้ลอง ท าเกมจับผิดภาพอีกข้อหนึ่ง โดยเลือกภาพใดก็ได้ในภาพตัดปะ โดยสร้างปุ่มเฉลย ปุ่มกลับไปข้อที่ 1 (สร้างปุ่มกลับไปข้อที่ 1 ในหน้าเฉลยคำตอบ) และเชื่อมโยงไปยังหน้าสไลด์ให้ถูกต้อง"

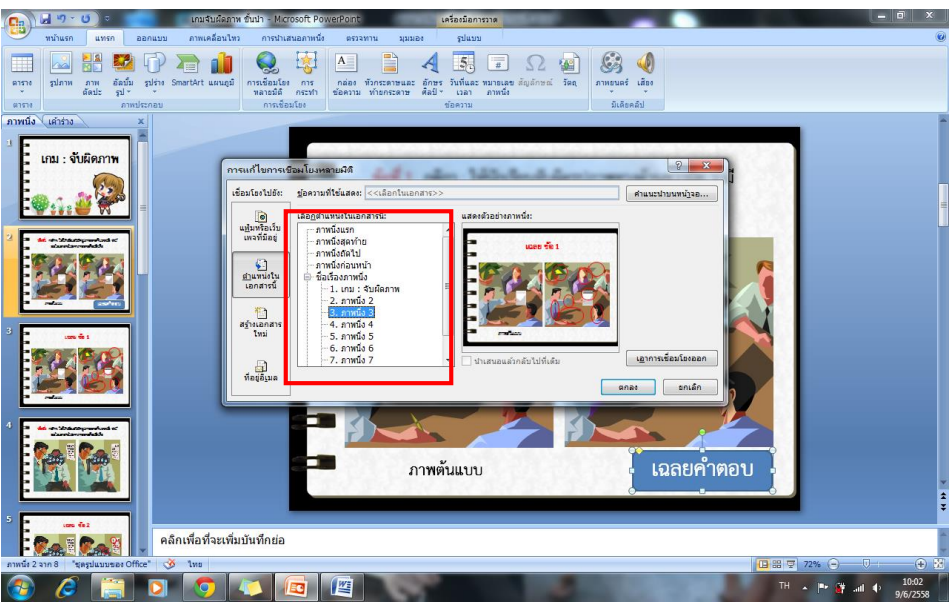

20. ต่อไปจะเป็นการทำเกมเปิดป้ายทายปริศนารูปภาพ" ให้สร้างเอกสารใหม่ขึ้นมาต่อจากหน้าของเฉลย

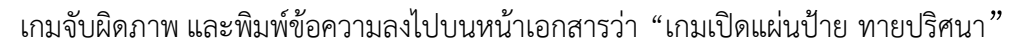

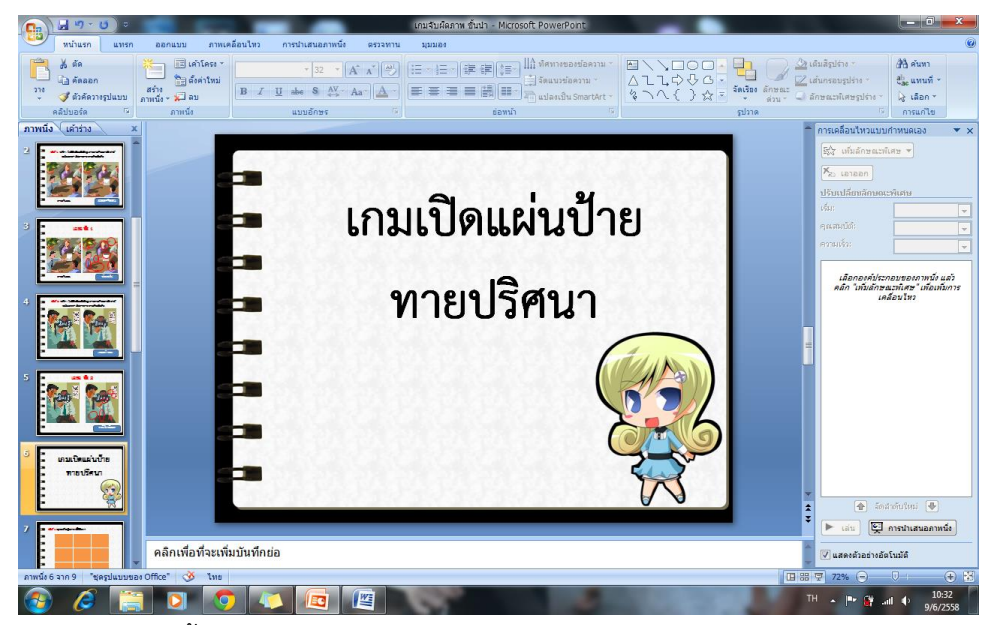

- 21. สร้างหน้าเอกสารใหม่ขึ้นมา และไปที่ แทรก > กล่องข้อความ > พิมพ์ข้อความลงไปว่า "บุคคลในที่ อยู่ในภาพนี้คือใคร ?"
- 22. แทรกรูปภาพที่ต้องการจะให้เปิดแผ่นป้ายทาย จากนั้นจึงทำการปรับขนาดรูปภาพให้เหมาะสม
- 23. สร้าง **Shape** โดยเลือก Shape รูปสี่เหลี่ยม จากนั้นนำมาสร้างเป็นสี่เหลี่ยมเล็กๆปิดทับลงไปบน รูปภาพ เพียง 1 รูปเท่านั้น สี่เหลี่ยมรูปนี้จะเป็นแผ่นป้ายที่ใช้ปกปิดภาพปริศนาไว้โดยสามารถ

ปรับเปลี่ยนรูปแบบสีพื้นหลังได้ โดยการไปที่เครื่องมือการวาด > คำสั่งลักษณะรูปร่าง และเลือก รูปแบบสีพื้นหลังที่ต้องการ

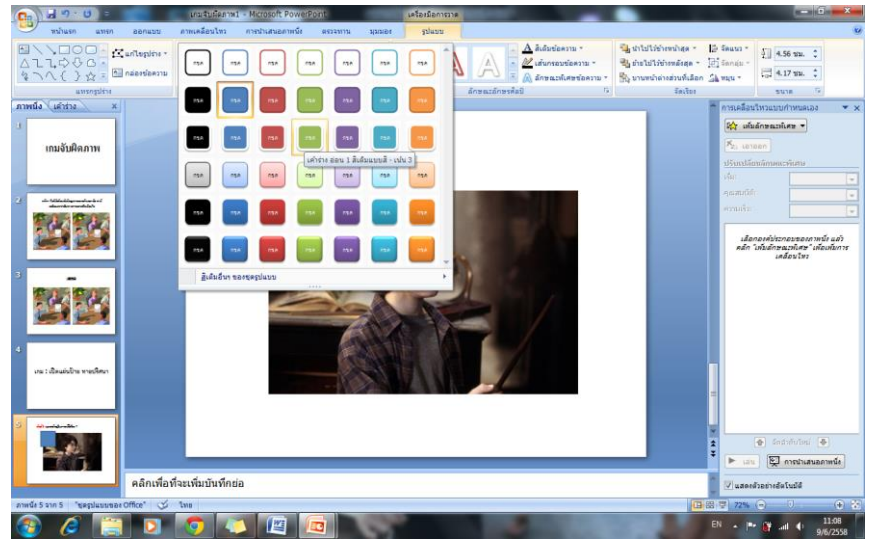

24. เลือกพื้นหลังที่ตนเองต้องการ

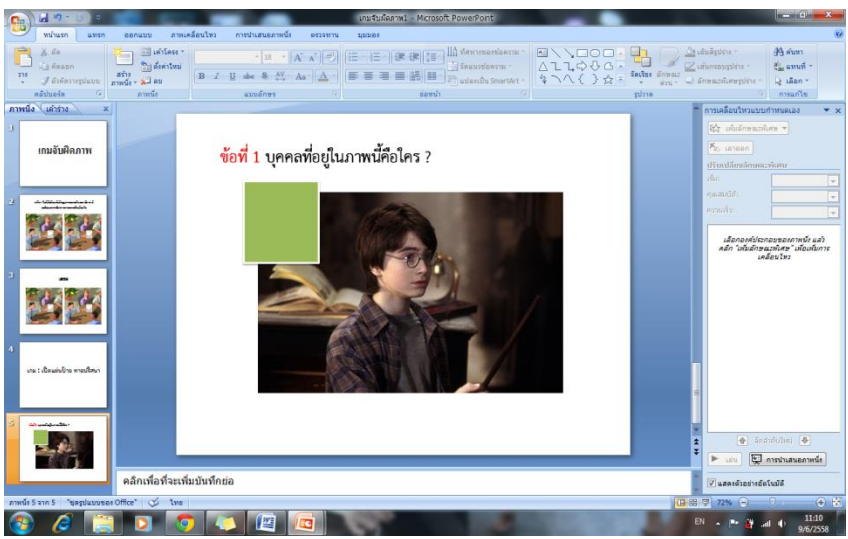

25. คลิกเลือกที่แผ่นป้ายสี่เหลี่ยมที่เราได้สร้างไว้ แล้วไปที่เมนู ภาพเคลื่อนไหว > ภาพเคลื่อนไหวแบบ กำหนดเอง และจะปรากฏหน้าต่างการเคลื่อนไหวแบบกำหนดเองขึ้นมาทางด้านขวามือ

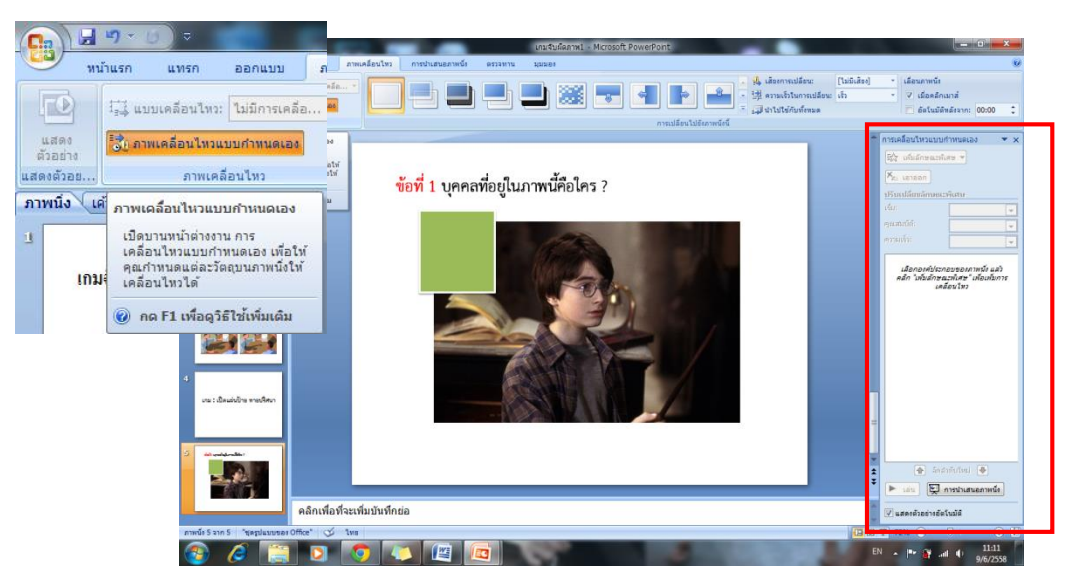

่ 26. คลิกเลือกที่แผ่นป้ายสี่เหลี่ยมที่ได้สร้างไว้ จากนั้น คลิกเลือกที่ เพิ่มลักษณะพิเศษ <mark>ซึ่ง เพ้มลักษณะพิเศษ ร</mark> ทางด้านขวามือ จากนั้นนำเม้าส์ไปชี้ที่ จบการทำงาน > ลักษณะพิเศษเพิ่ม จะปรากกฎหน้าต่างขึ้นมา

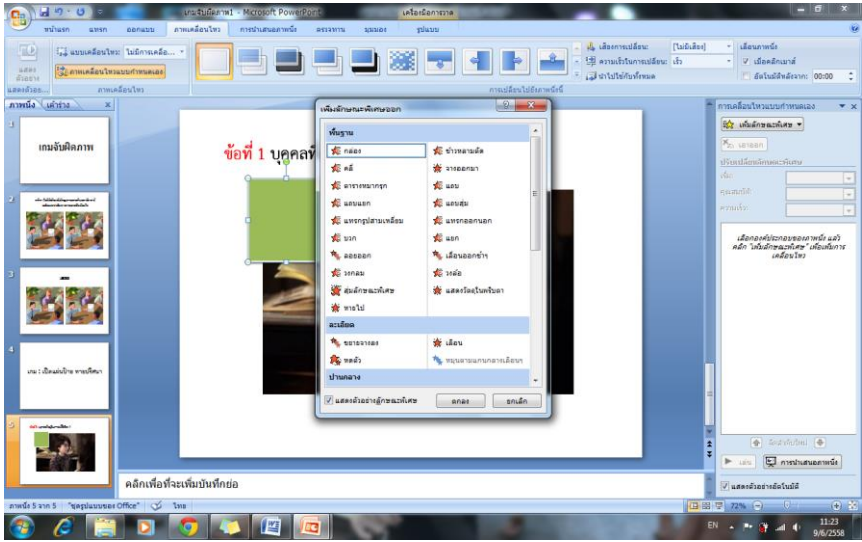

27. เลือกรูปแบบการเคลื่อนไหวของรูปภาพ แล้วคลิก ตกลง จะปรากฏแถบคำสั่งที่ได้ทำการเลือกรูปแบบ การเคลื่อนไหวไว้แล้วทางด้านขวา

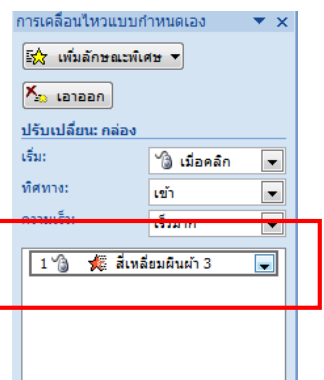

่ 28. จากนั้นคลิกที่ลูกศรทางด้านข้างของคำสั่งภาพเคลื่อนไหวที่ปรากฏขึ้นมา เลือกตัวเลือกลักษณะพิเศษ

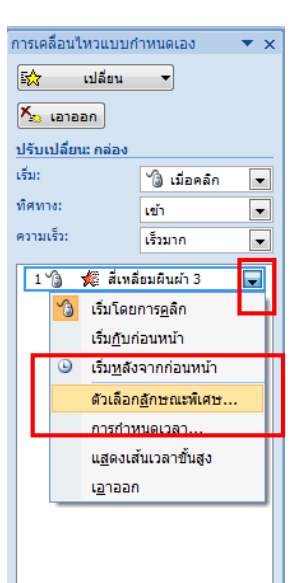

29. จะปรากฏหน้าต่างโต้ตอบขึ้นมา จากนั้นวิธีตั้งค่าให้แผ่นป้ายสี่เหลี่ยมนั้นเลื่อนออกไป เมื่อเราใช้เม้าส์ คลิก โดยเมื่อพบหน้าต่างโต้ตอบแล้ว ให้ไปที่ กำหนดเวลา > ทริกเกอร์

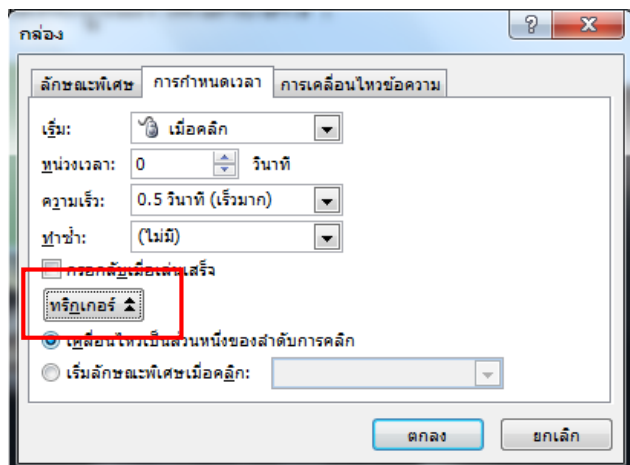

30. เลือกทริกเกอร์เรียบร้อยแล้ว ให้เลือกตัวเลือก เริ่มลักษณะพิเศษเมื่อคลิก

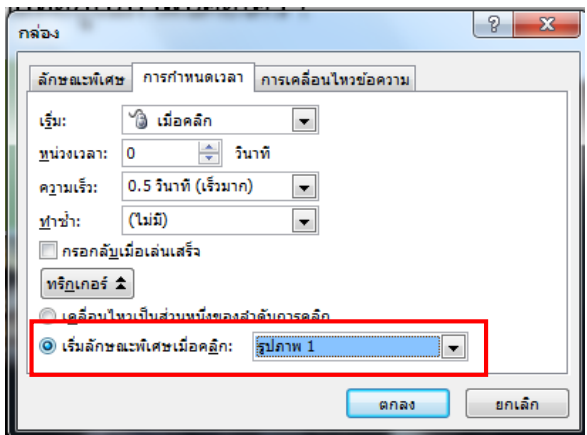

31. คลิกเม้าส์ไปที่ลูกศรลงมา เลือกสี่เหลี่ยมผืนผ้า แล้วกด ตกลง

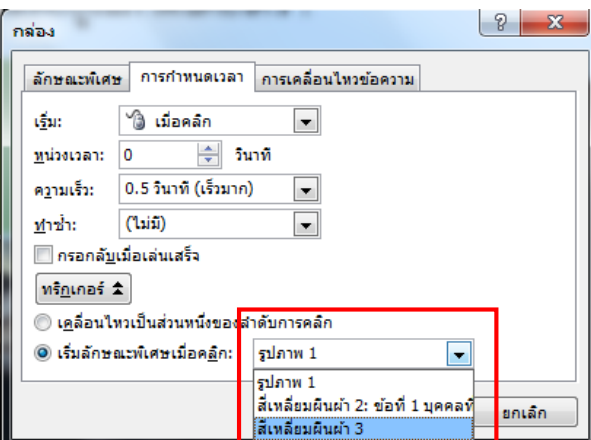

- 32. คลิกขวา > เพิ่มข้อความ > พิมพ์ 1 ลงไปในแผ่นป้าย แล้วคลุมดำ ทำการปรับขนาดตัวเลขประมาณ
	- 54 เพื่อทำสัญลักษณ์หมายเลขประจำแผ่นป้าย

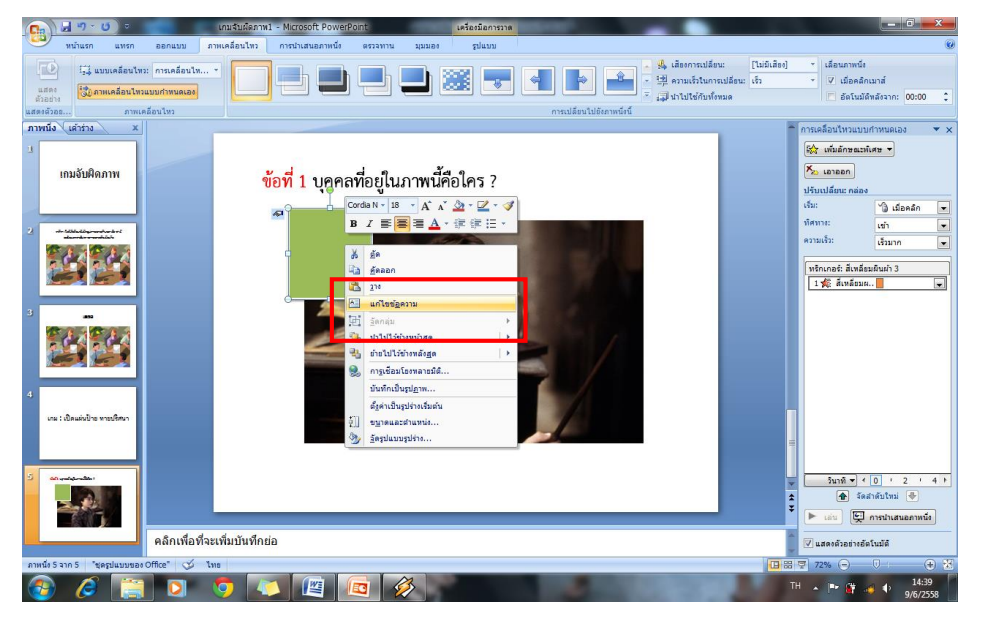

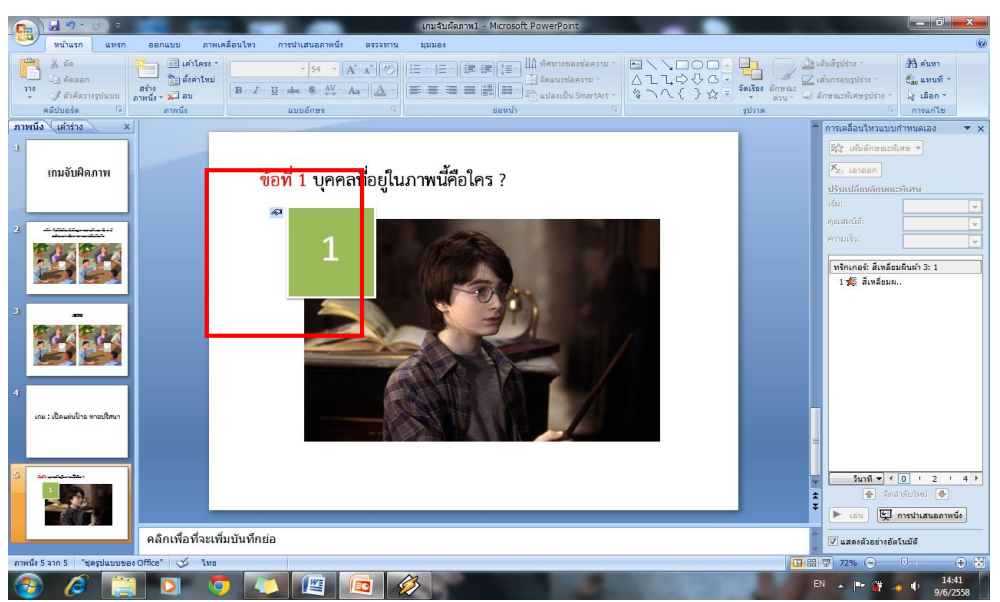

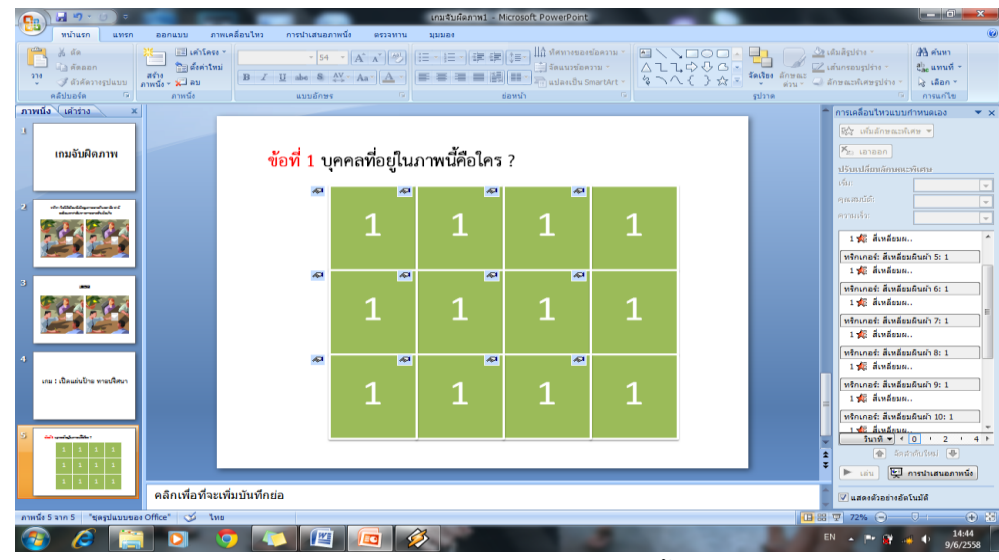

33. ทำการคัดลอกแผ่นป้ายเพื่อทำการปกปิดส่วนที่เหลือของรูปภาพจนไม่สามารถมองเห็นได้

34. ทำการแก้ไขข้อความหมายเลขให้เป็นไปตามลำดับ ดังภาพต่<mark>อไปนี้</mark>

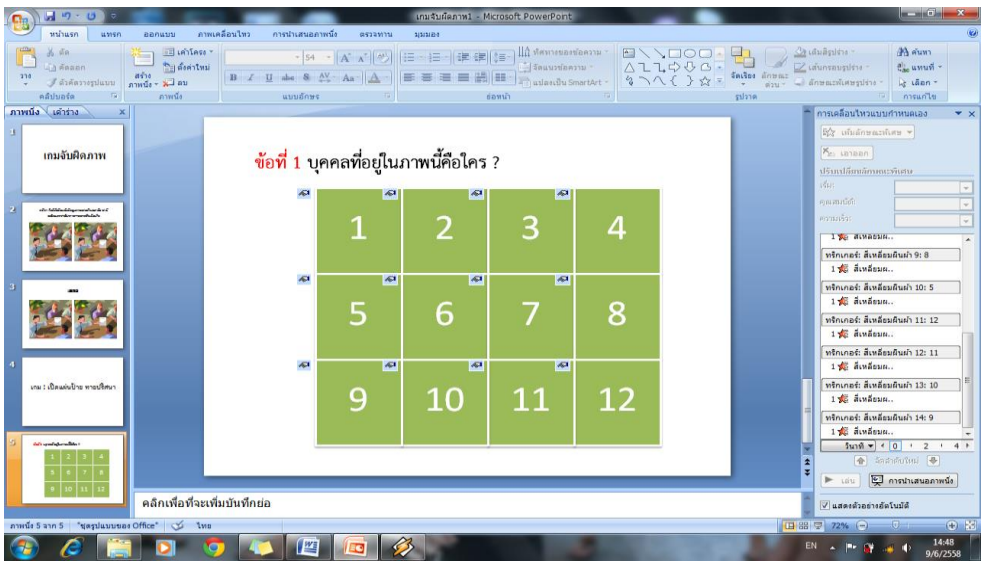

35. สร้างเอกสารใหม่ขึ้นมา จากนั้นสร้างกล่องข้อความ แล้วพิมพ์ว่าเฉลยคำตอบ และสร้างกล่องข้อความ ใหม่ขึ้นมา เพื่อพิมพ์คำตอบที่ถูกต้องลงไป

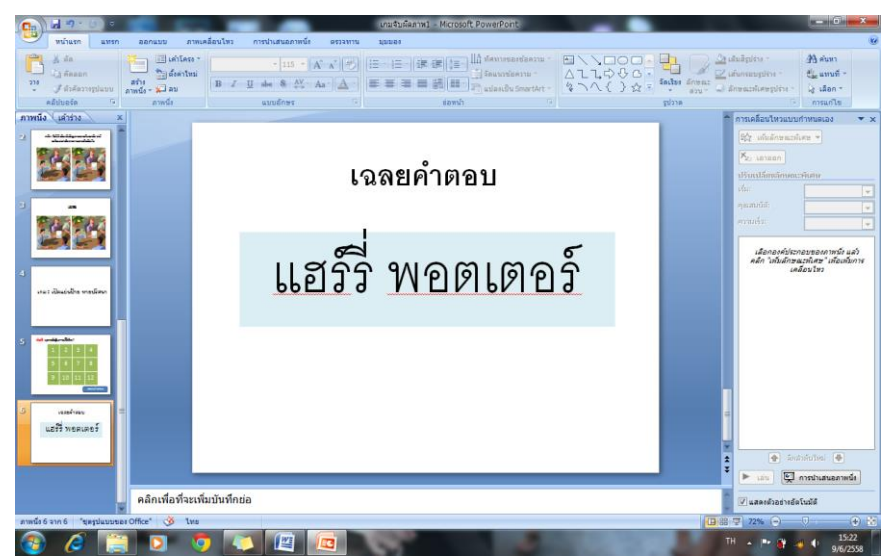

36. กลับไปยังสไลด์ก่อนหน้านี้ คือหน้าเกมเปิดแผ่นป้าย จากนั้น คลิกเลือกที่คำสั่ง Shape เลือก Shape ้รูปสี่เหลี่ยม นำมาสร้างเป็นปุ่ม เฉลยคำตอบ ด้านล่างรูปภาพ เพื่อที่จะทำการเชื่อมโยงไปยังหน้าเฉลย ที่เราได้ท าไว้แล้วก่อนหน้านี้

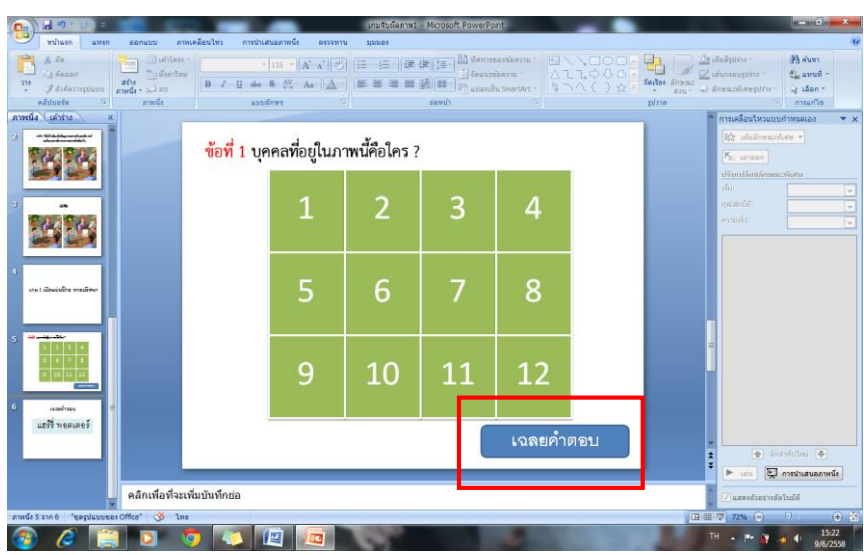

- 37. ทำการเชื่อมโยงปุ่มเฉลยคำตอบ โดยคลิกขวา > การเชื่อมโยงหลายมิติ > ตำแหน่งในเอกสารนี้ > เลือกสไลด์ที่เป็นหน้าเฉลยเกมเปิดแผ่นป้าย > ตกลง
- 38. สร้างปุ่มเชื่อมโยงในหน้าของเฉลยคำตอบเกมเปิดแผ่นป้าย แล้วพิมพ์ว่า "ข้อต่อไป" จากนั้นจึงให้ สร้างเอกสารใหม่ขึ้นมา
- 39. ทำการเชื่อมโยงปุ่มข้อต่อไป ให้เชื่อมโยงไปยังหน้าเอกสารใหม่ที่ให้สร้างเอาไว้ สร้างเกมเปิดแผ่นป้าย อีกข้อหนึ่ง โดยมีการเชื่อมโยงไปยังหน้าเฉลยให้เรียบร้อย และสร้างปุ่ม กลับไปข้อที่ 1 เพื่อให้ เชื่อมโยงไปยังข้อที่ 1 ก่อนหน้านี้